## **Практическая работа «Создание GIF-анимации в растровом графическом редакторе GIMP»**

**1)** Запустить редактор **Gimp** командой [**Приложения- Графика-Gimp**].

С помощью команды [**Файл-Открыть**]загрузить в окно изображения файл **Подсолнух.jpg**, с помощью команды [**файл-открыть как слой**] открыть как слои файлы **бабочка\_1.gif** и **бабочка\_2.gif.**

**2)** Перейти к слою с изображением **бабочка\_1.gif** [**в окне Слои**] выбрать инструмент **Прямоугольное выделение**, выделить бабочку.

Выбрать инструмент **Перемещение**,

переместить бабочку в левый нижний угол.

- рх  $\hat{z}$  66,7%  $*$  6абочка\_2.gif (12,1 МБ) 0:127.4 FB
- **3)** *Создать* **копию слоя бабочка\_1**, *переместить* слой **над слоем бабочка\_2**.
- **4)** *Создать* **копию слоя бабочка\_2**, *переместить* слой **над слоем копия\_бабочка\_1.** Выбрать инструмент **Перемещение**, переместить бабочку к центру правого края.

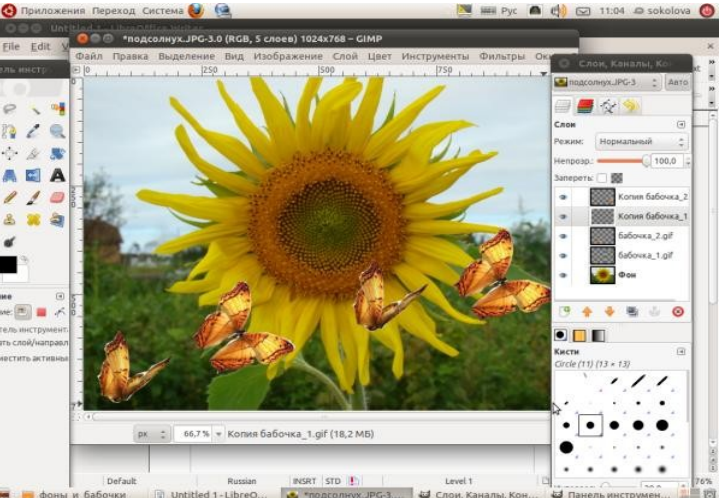

**5)** *Создать* **3 копии слоя фон**, *переместить* копии , расположив между слоями бабочка.

Каждый из слоев бабочка, **объединить с предыдущим** слоем фон.

**6)** *Сохранить* получившееся изображение как GIFанимацию. Выбираем команду [**файлсохранить как.**..].

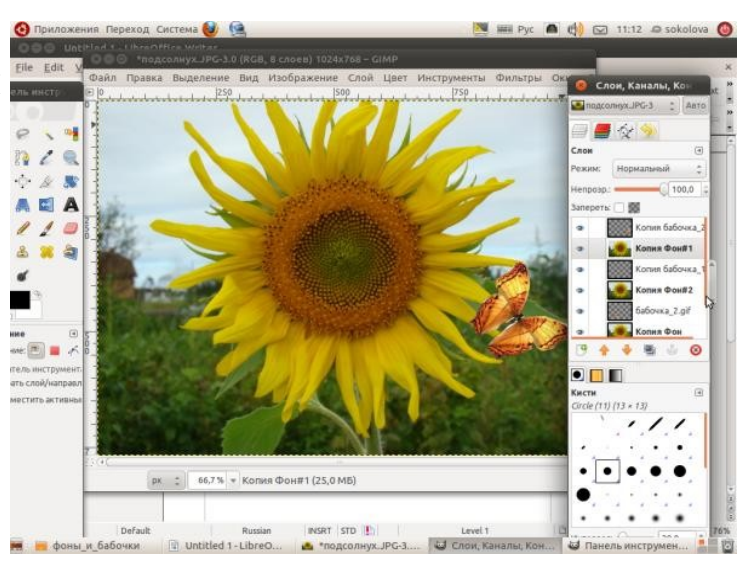

В появившемся диалоговом окне:

- *дать имя файлу* **Полет\_бабочки**,
- выбрать папку для сохранения изображения,
- выбрать тип файла **GIF image**, щелкнуть по кнопке **Сохранить**.
- В появившемся диалоговом окне **Экспортировать файл** *установить* переключатель в положение **Сохранить как анимацию** и щелкнуть по кнопке **Экспорт**.
- (При возникновении вопроса требующего обрезание слоев, выбрать кнопку **Обрезать.)**

## **7)** В появившемся

диалоговом окне **Сохранить как GIF** *установить флажок* **Бесконечный цикл** и с помощью счетчика установить задержку между кадрами — 250 милисекунд. Выбрать для *Расположения кадра, если не указано* **Один кадр на слой (замена)**. Нажать на кнопку — **Сохранить**.

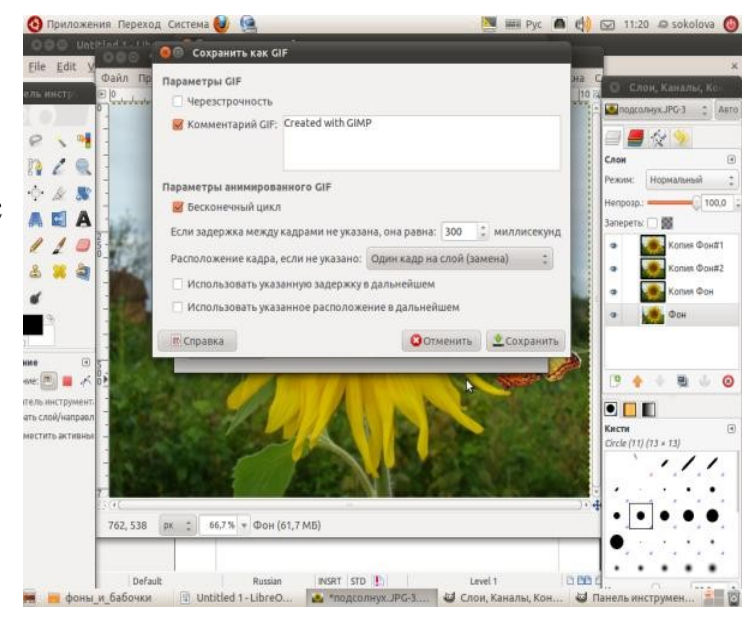

**8)** Просмотреть получившуюся анимацию в программе просмотра изображений.